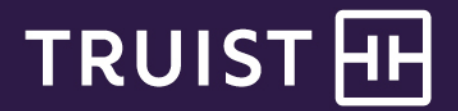

## Quick Reference Guide

## **Truist Treasury Manager** Managing Positive Pay Items

Positive Pay is designed to help you prevent check fraud. During nightly processing each business day, Truist matches the checks posted to your account against your outstanding check issue records, then reports any exceptions to you the next morning. You can make pay and return decisions on suspect check activity within accounts that are enabled for Positive Pay services.

## **Managing Suspect Items**

**To Manage Suspect Items for Positive Pay Accounts:**

- 1. From the main menu, select **Positive Pay**.
- 2. In the **Manage** section, click **Positive Pay**. The Manage Positive Pay page displays and lists all accounts with Positive Pay issues.

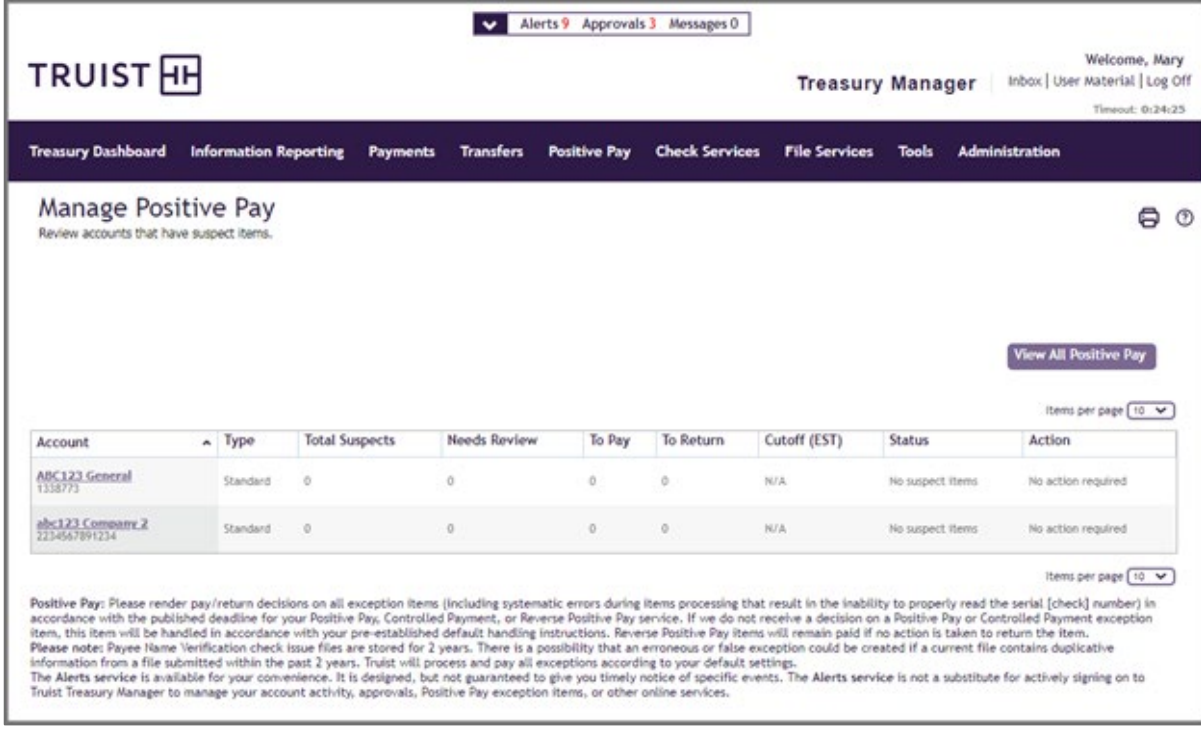

3. Click the **View All Positive Pay** button. The All Positive Pay Suspect Items page displays.

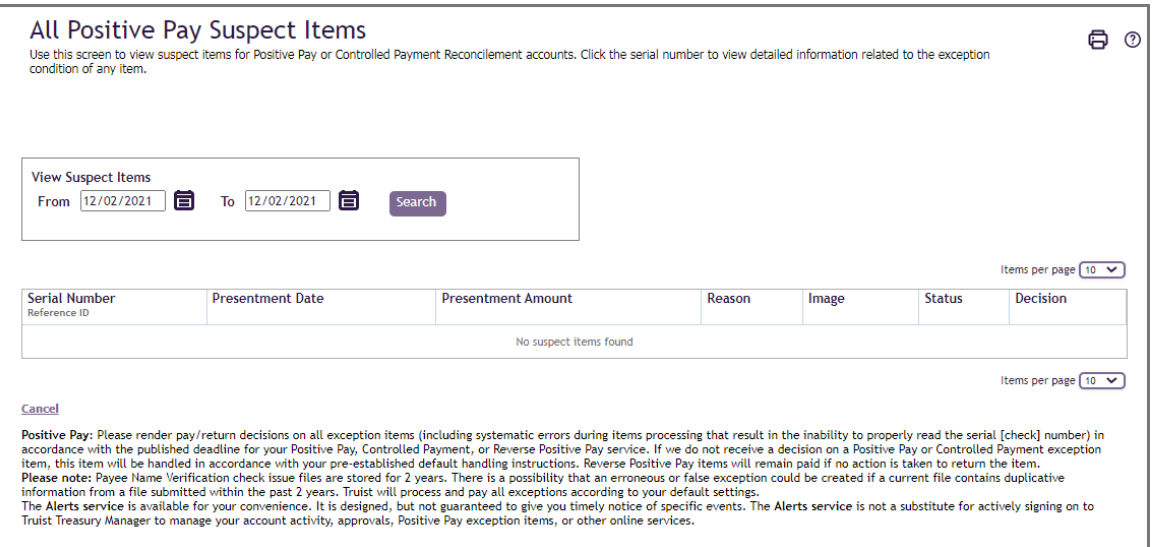

- 4. Use dates in the search fields to filter and locate an issue, then click the **Serial Number** to view an issue. The View Suspect Item window displays.
- 5. Review the information. To view the image, click the **View Image** link.
- 6. Review the check image, then click **Close**.

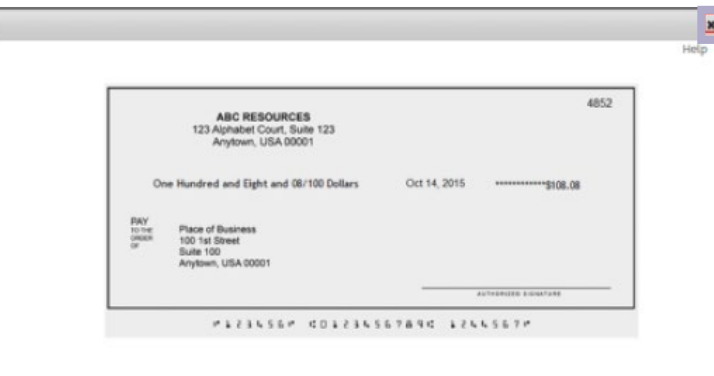

7. You can use the **Set All** button or manage each item individually. The Set All button enables you to update all issues with the same decision.

To decision an individual issue, click the **Decision** field drop-down arrow for the desired issue, then select a decision from the list. Your options are:

- **Pay:** Processes the payment without issue
- **No Decision:** No action taken
- **Pay and Add Issue:** Processes the payment and creates an issue with the payment
- **Return Disputed Item:** Returns the item and marks it as disputed
- **Return Fraudulent Item:** Returns the item and marks it as fraudulent
- **Return Unauthorized Item:** Returns the item and marks it as Unauthorized
- **Return**: Returns the item without marking it
- 8. When you are finished reviewing the items, click the **Continue** button. The Review Suspect Items page displays.
- 9. Review the decisions selected for the items, then click the **Submit** button. Treasury Manager returns a message that the submission was successful.

**Note:** If items are not decisioned by the 2 pm ET daily deadline, the default decision (either Pay or Return) will be executed.

**Truist Treasury Manager:** Managing Positive Pay Items Quick Reference Guide

## **Getting Help**

Click the **User Materials** link at the top right of any page or visit the Treasury Manager page of the **Treasury Resource Center** at **truist.com/treasuryresourcecenter** to access reference materials.

If you need additional assistance, contact Treasury Solutions Client Services at [treasuryclientservices@truist.com](mailto:treasuryclientservices@truist.com) or **800-774-8179**. Representatives are available from 8 am to 8 pm ET, Monday through Friday on bank business days.